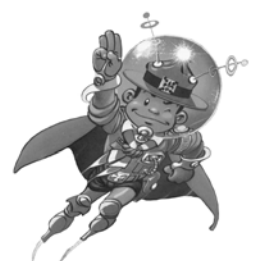

# PHOTOS AERA

Le festival scout de l'animation

### Tranches d'âge concernées : éclaireurs, pionniers, animateurs

# Matériel

- Un PC
- Microsoft Office FrontPage

## **Déroulement**

Tout le contenu de cette fiche n'est qu'une aide pour aboutir à l'objectif. Elle ne contient qu'une des multiples façons de créer un CD photos, celui-ci étant fait selon une structuration toute personnelle. Il ne tient qu'à toi de l'améliorer. Ce CD photos est créé comme un site Web et utilise donc Internet Explorer pour qu'il soit lisible par un maximum de personnes).

1) Il faut avant tout trier les photos et ce, dans le but d'en avoir un maximum de 40 par groupe. Il y a plusieurs systèmes pour les trier : selon le type d'activité, selon les jours… Pour la facilité de ceux qui utiliseront le CD, il est conseillé de ne pas utiliser plusieurs méthodes (un dossier « Premier jour de camp » puis un autre « Jeux d'eau ») mais éventuellement de les combiner (un dossier « Premier jour de camp » puis un sous-dossier « Jeux d'eau » ou vice-versa).

Pour ce tri, crée des dossiers en suffisance et en les nommant de façon claire; fais-y glisser les photos y correspondant. Si tu as un nombre élevé de photos dans un même dossier, n'hésite pas à créer des sous-dossiers et ainsi de suite.

2) Maintenant, crée des dossiers pour réussir à t'y retrouver dans tous les éléments qui seront dans ton site (voir exemple) :

- le dossier principal où se trouvera ton site. (ex : Lutins  $02^{\circ}03$ )
- le dossier où se trouveront l'ensemble des éléments du site (ex : pages)
- le dossier où se trouveront toutes tes images (ex : construction il est prédéfini sous le nom « image » lors de la création d'un nouveau site) Lubins 02502
- le dossier où se trouveront les miniatures (ex : miniatures)
- le dossier où se trouveront les photos (dans l'exemple « renommé » mais c'est plus facile de s'y retrouver si on le nomme « photos »)

Insère les dossiers des photos triées dans le dossier prévu à cet effet. Le dossier photos du bas est un dossier qui a été créé pour stocker les photos dans leur meilleure qualité; en effet, pour faciliter l'utilisation du CD, il peut être utile de diminuer leur qualité.

3) Tu peux enfin commencer à construire le site. Pour cela, j'ai utilisé « FrontPage ». Va dans « Fichier>Ouvrir un site Web ». Sélectionne le fichier qui doit contenir ton site (ex : Lutins 02° 03) et clique sur ouvrir.

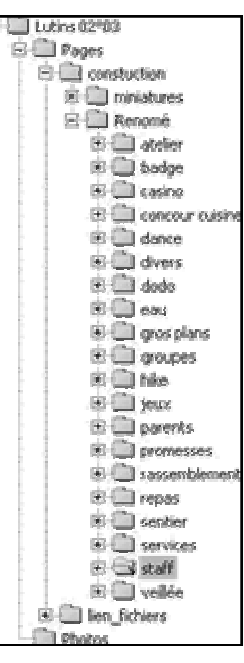

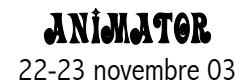

Une façon assez simple de créer le site est d'utiliser une page de cadres.

Ce type de page (voir figure) s'appelle « Cadres imbriqués ». Elle est en réalité composée de trois pages : la « gauche », la « haut droite » et la « bas droite ».

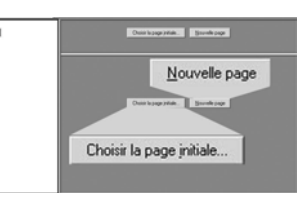

Commence par créer une page pour chacun des groupes de photos. Va dans « Fichier>Nouveau/nouvelle>Page ou site Web », choisis page vierge. Une page totalement vide apparaît. Crée un tableau avec une seule cellule en allant sur l'icône « Insérer  $t$ ableau »  $\Box$  et sélectionne une seule cellule. (C'est un p'tit truc pour que les photos que tu vas insérer se mettent l'une à côté de l'autre et non l'une en dessous de

l'autre). Insère les photos du premier groupe en cliquant sur l'icône « Insérer une image depuis un fichier »  $\sim$ <sup>0</sup> puis en sélectionnant toutes les photos (Shift + End). Mais avant de créer leur miniature, il faut régler quelques paramètres. Va dans Outils > Options de page, sélectionne l'onglet « Miniatures », dans la case « Définir » sélectionne « Hauteur » puis règle-la sur 125. Règle les autres options à ta convenance et appuie sur « OK ». Cette étape t'a permis d'établir que tes miniatures auront toutes une hauteur de 125 pixels.

Sélectionne toute la page (Ctrl + A) et clique sur le bouton « Miniature automatique ».  $\sin$  Les miniatures se sont créées et tu as maintenant une des pages de cadres. Mais comme tu le vois, il y a des marges inutiles qui gaspillent de la place. Pour les enlever, clique avec le bouton de droite sur la page et sélectionne « Propriétés de la page... ». Va sur l'onglet « Marges » et coche les cases « Spécifier la marge supérieure » et « … gauche » et appuie sur « OK ». Il ne te reste plus qu'à sauvegarder la page dans le fichier destiné à cet effet (ex : pages) sous le nom du groupe de photos qui est dessus. Il te demande ensuite l'emplacement où tu veux placer tes miniatures, clique sur « Changer de dossier » et sélectionne le dossier miniature.

Pour les autres groupes d'images, repars de cette page, efface les miniatures, réinsère les nouvelles images, transformeles en miniatures et va dans « Fichier > Enregistrer sous » et enregistre le tout sous son nouveau nom. Pour l'enregistrement des miniatures, il ne faut rien changer. Cette manipulation t'évite de reconfigurer la page web ainsi que d'autres petits détails.

Tu as maintenant toutes les pages web avec les photos mais il te faut encore un moyen d'y accéder. Pour ça, il faut qu'on appelle une barre de lien. Pour la créer, il y a deux moyens : 1) Clique sur l'icône « Composant web » sélectionne « Barre de lien » puis « Barre de liens personnalisée ». Choisis le style que tu préfères et sélectionne l'icône « Barre de liens verticale ». Entre le nom que tu souhaites donner à ta barre de lien et clique sur « Ajouter un lien... ». Sélectionne une des pages contenant les miniatures et appuie de nouveau sur « Ajouter un lien... ». Sélectionne une autre page et ainsi de suite. Quand toutes les pages sont insérées, sélectionne un des liens et clique sur « Modifier lien... » et entre le nom que tu souhaites faire apparaître dans la barre de liens dans la fenêtre « Texte à afficher ». Fais de même pour les autres et confirme.

2) Ecris le nom des pages de miniatures l'un en dessous de l'autre, sélectionne un des noms et clique sur l'icône « Insérer un lien hyper texte » (et choisis à quelle page tu veux le lier. Une barre de lien apparaît sur ta page mais de nouveau, il y a des marges, enlève-les (voir précédemment).

Maintenant, il faut créer la page de cadre (voir figure de la page précédente). Pour cela, va dans « Fichier>Nouveau/ nouvelle>Page ou site Web » dans la partie « Créer à partir d'un modèle ». Choisis « Modèles de page... » puis l'onglet « Cadres » puis « Hiérarchie imbriquée ». Clique sur le bouton « Choisir la page initiale... » du cadre de droite et sélectionne la page de lien.

Dès que c'est fait, clique avec le bouton de droite sur ce même cadre et choisis « Propriétés du cadre ». Règle les marges en les mettant à 0, dans le menu « Afficher la barre de défilement » choisis l'option « Si nécessaire », coche le carré « Redimensionnable dans le navigateur » et clique sur le bouton « Page de cadres... ».

Dans l'onglet « Général » dans « Cadre de destination par défaut », clique sur l'icône avec les trois petits points et écris-y « haut\_droite » puis va sur l'onglet marge et sélectionne les deux cases. Selon que tu veux ou pas que des bordures apparaissent entre les pages, va dans l'onglet « Cadres » et coches-y la case.

Clique avec le bouton de droite sur le cadre en haut à droite et choisis « Propriétés du cadre ». Règle les marges en les mettant à 0, dans le menu « Afficher la barre de défilement ». Choisis « Si nécessaire », coche le carré « Redimensionnable dans le navigateur » et clique sur le bouton « Page de cadres... ».

Pour faciliter l'accès au CD, je te conseille de créer une page de cadre dans le dossier principal. Pour cela, va dans Fichier>Nouveau/nouvelle>Page ou site Web dans la partie « Créer à partir d'un modèle ». Tu choisis « Modèles de page... » puis l'onglet « Cadres » et enfin « Division horizontale ». Ensuite, sélectionne un des deux cadres et va dans Cadres>supprimer cadre. Il ne te reste plus qu'un grand cadre, clique sur « Choisir page initiale » et choisis la page de cadres que tu as créée juste avant.

Au moment de l'enregistrer, choisis comme nom « Cliquez ici ».

Maintenant que la mise en page est finie, ouvre le dossier principal et sélectionne le dossier qui dans l'exemple s'appelle « Page » et clique sur le bouton de droite et va dans « Propriétés » et la case « Caché ». Tu t'aperçois que le fichier a disparu ou qu'il est devenu pâle.

#### Il ne te reste plus qu'à copier le contenu du dossier principal sur un CD.

Pour rendre cette présentation plus agréable, il y a moyen d'y intégrer des sons ainsi que des animations... A toi de voir ce qui te plaît !

Tu peux améliorer ta présentation en utilisant les programmes suivants :

- Macromédia Flash : pour créer des animations (voir le site si tu es un expert)
- Adobe Photo Album :

 pour la création d'un diaporama en Adobe Acrobat Reader pour la création de galeries interactives sous forme de pages web

Voilà, si tu as des questions, n'hésite pas à m'envoyer un mail (rvcameleon@hotmail.com) auquel je tenterai de répondre dès que possible.